To make a payment on the invoice provided for CE Credits, you can log onto the website using your email address. Then follow the instructions below:

If you have already logged into the website previously but did not reset your account, you will need to do so before you begin.

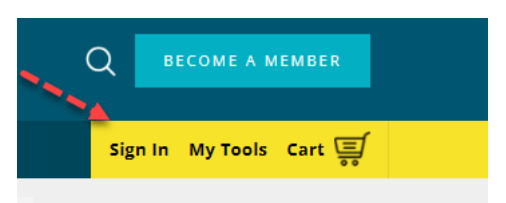

If you have forgotten your password or need to make a password hit the Forgot Password link. If you have never logged in to the website previously, I have created an account already for you using your email address and you simply have to hit the reset your password to create one.

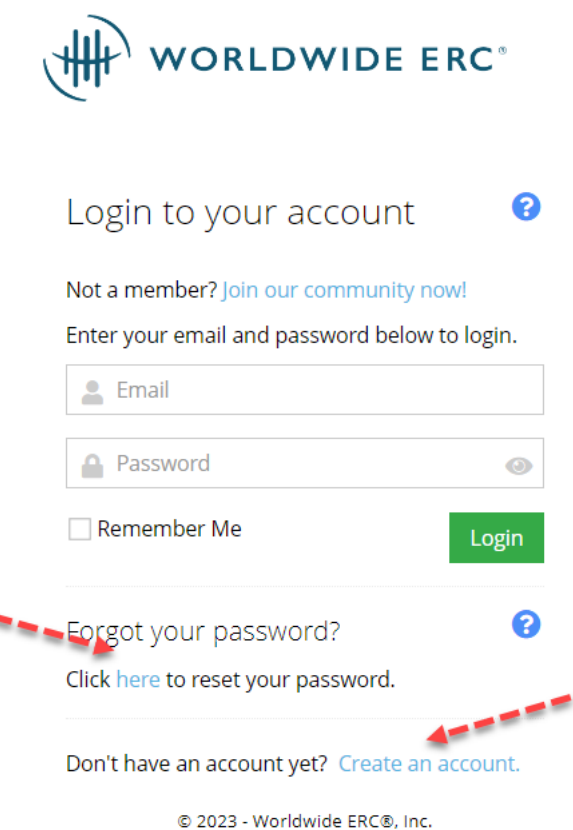

ś

Once you are logged in you will see your name in the upper right-hand corner. Select the "My Tools" link at the top right and select "My Account" from the drop-down menu.

s

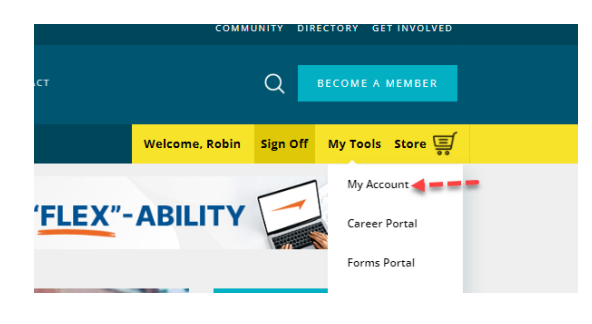

You will then be taken to the "My Profile" page and from there you will select "Organization".

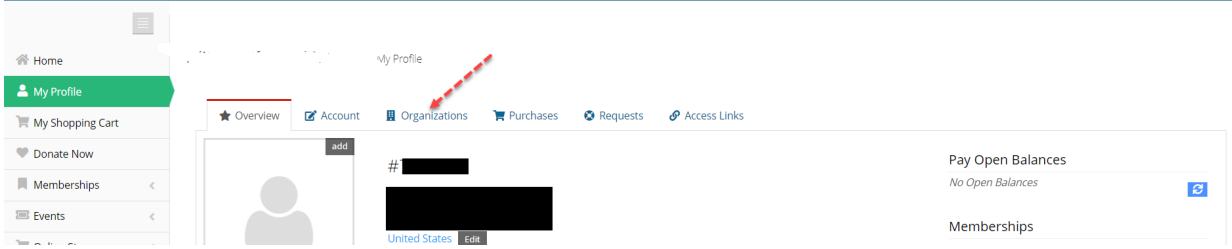

You will see a blue "Manage" button on the right-hand side.

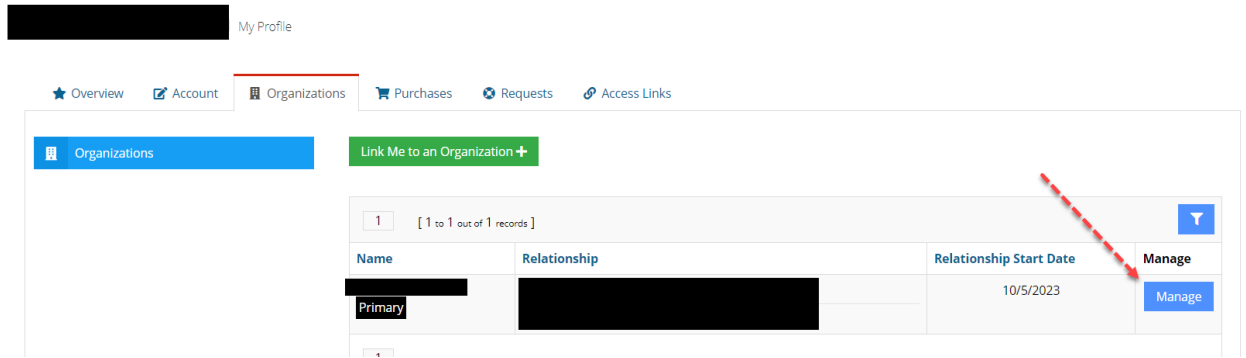

Then select the "Purchases" tab.

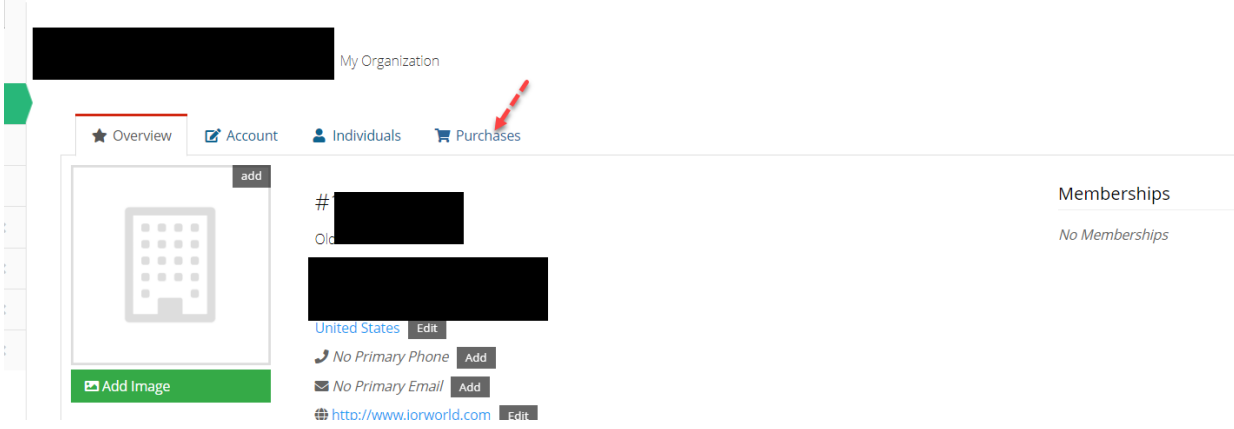

You will then select "Recent Invoices" and will see the Blue "View" buton.

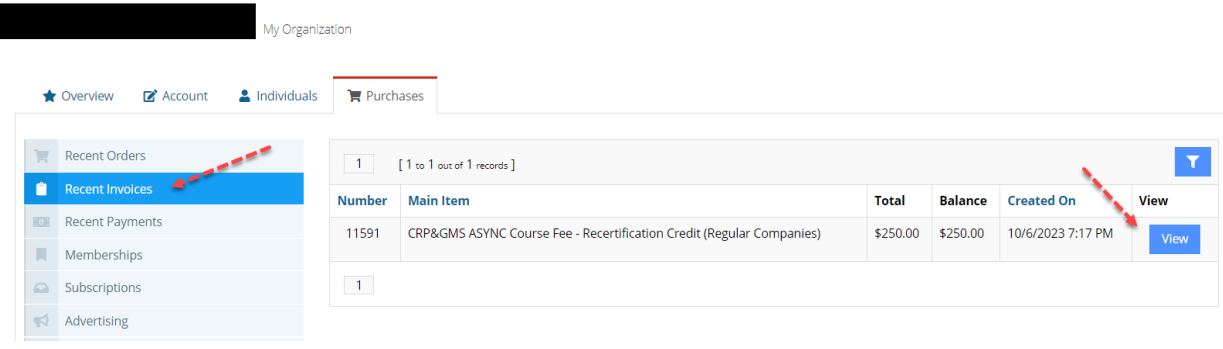

Once you select the "View" buton you will see the invoice and can then submit the payment method at the botom of the invoice.

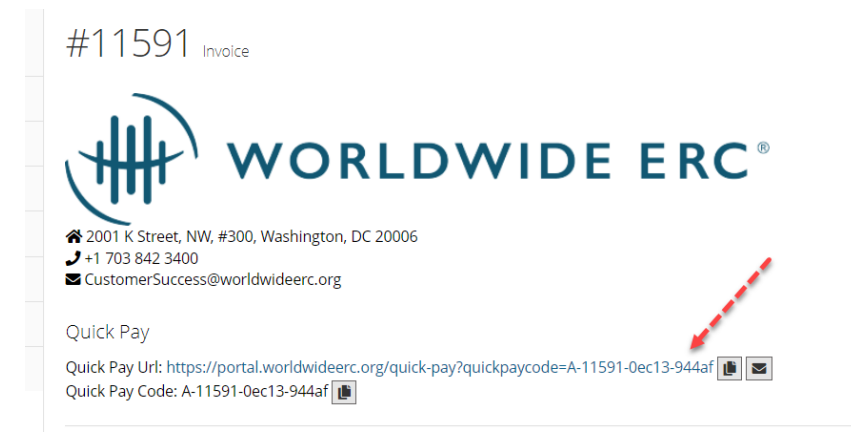

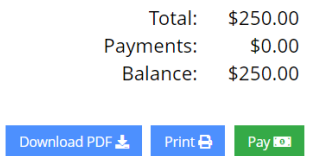